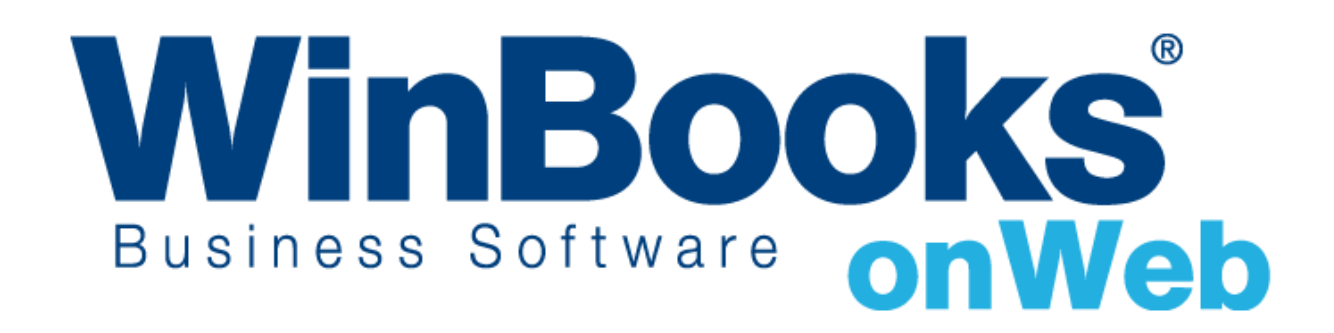

# **Démarrer avec le module de gestion des CODA**

# Bienvenue dans le module de gestion des CODA de WinBooks on Web

Ce document est conçu pour vous aider à comprendre comment fonctionne le module de gestion des CODA et comment il peut vous aider à imputer vos transactions bancaires et ce, pour une meilleure gestion de votre Business.

Avec le module de gestion des CODA, vous pouvez:

- Importer instantanément des données des fichiers CODA vers votre journal financier
- Mieux gérer les transactions dans votre journal financier en catégorisant les résultats de l'import en fonction de critères préalablement spécifiés.
- \* Traiter des transactions par cartes de crédit en répartissant les montants bruts et les Commissions dans le journal financier.

Pour en apprendre plus sur les autres versions de WinBooks on Web et leur prix, veuillez consulter notre site internet : <http://www.winbooks.be/fr/prices>

## Activer le module de gestion des CODA

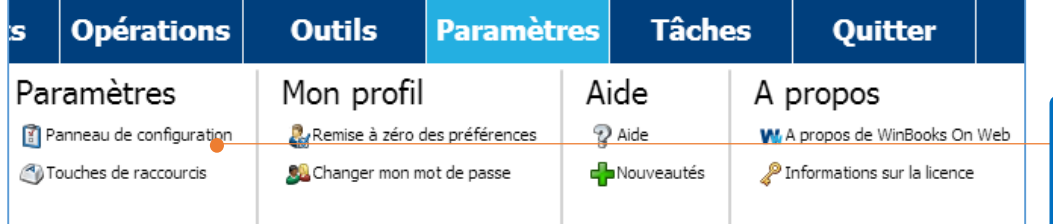

Sélectionnez **Paramètres** dans la barre de menu – **Panneau de configuration**

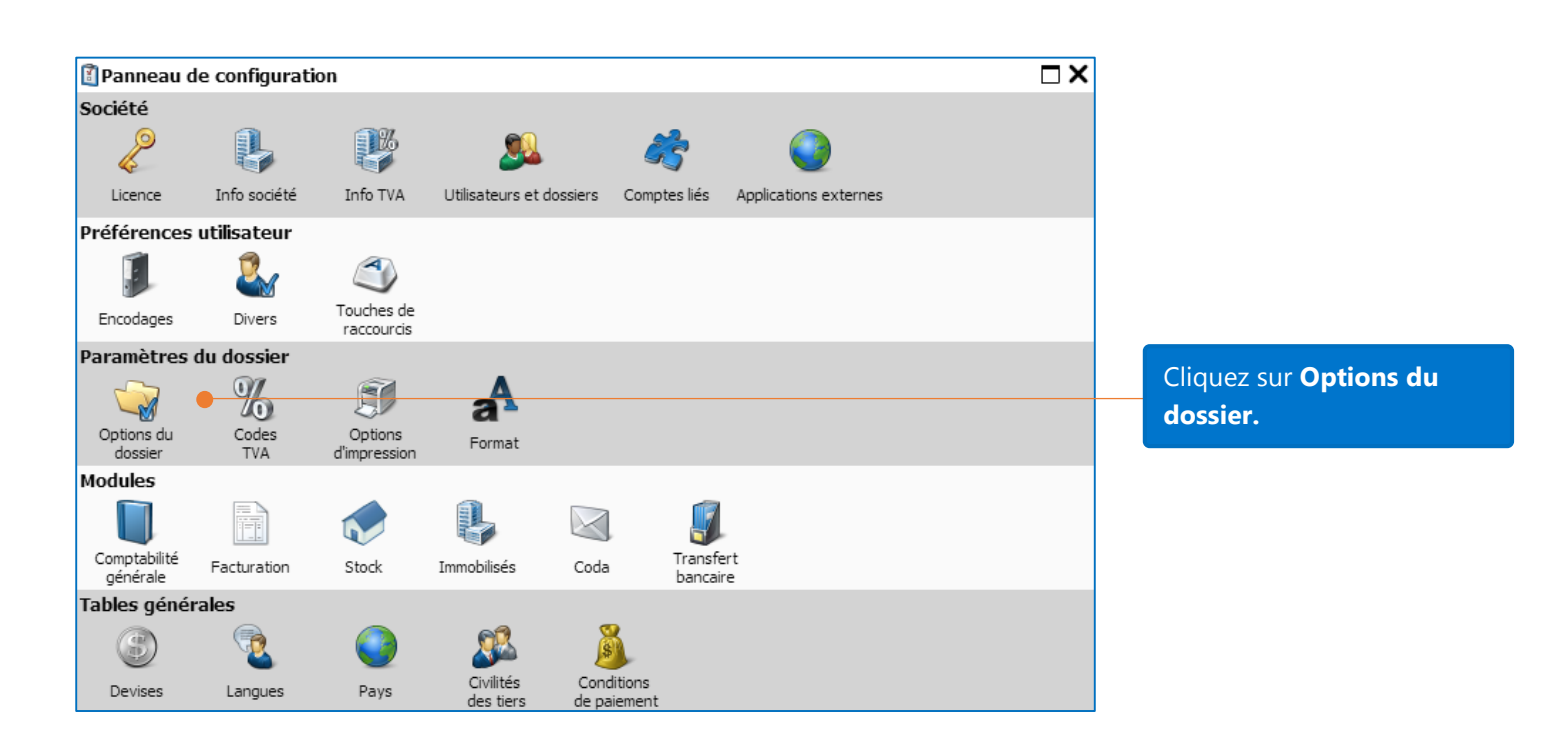

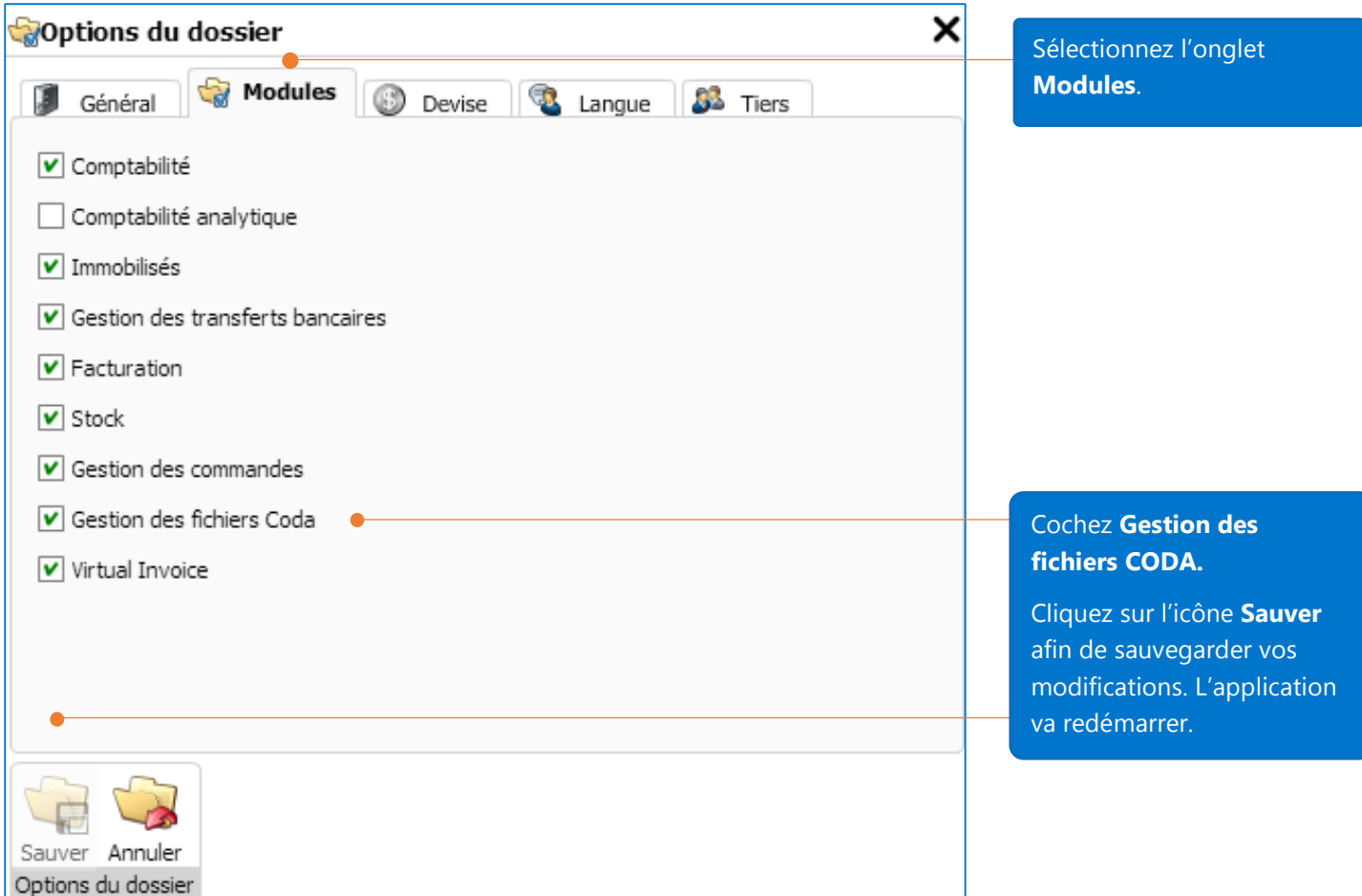

## Options CODA

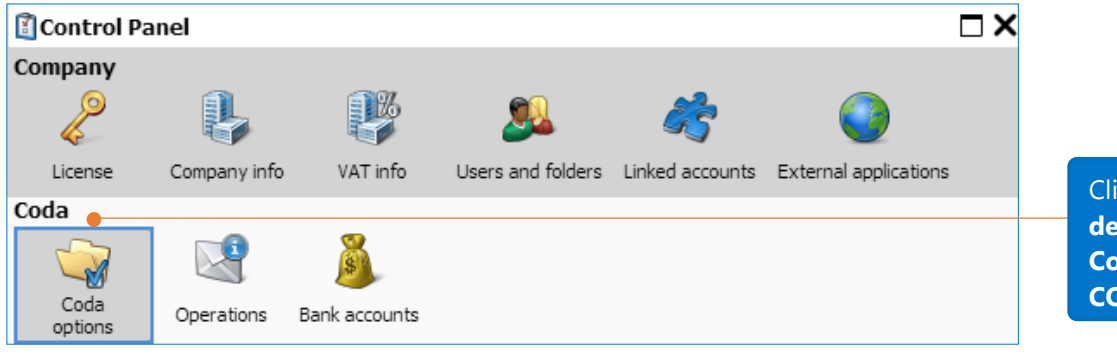

Cliquez sur **Panneau de configuration**– **Coda** – **Options CODA**

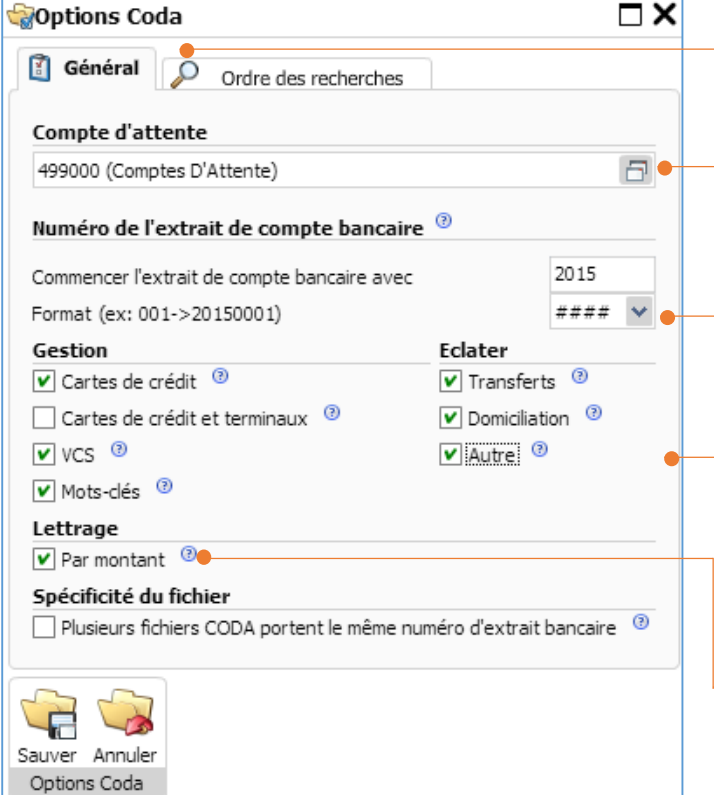

Paramètres recommandés pour les options CODA– onglet **Général**

**Compte d'attente**: compte d'attente temporaire avant attribution de la ligne financière à un compte ou un tiers spécifique.

Paramétrage du format pour le numéro de document dans le journal financier.

**Gestion:** cochez les options de recherches nécessaires en fonction de vos besoins. **Eclater**: cochez les options pour répartir les transactions globalisées (totalisées) dans la fiche des Financiers

**Lettrage par montant:** si le tiers est identifié, la transaction dans le fichier CODA sera automatiquement lettrée au montant opposé de la partie tierce

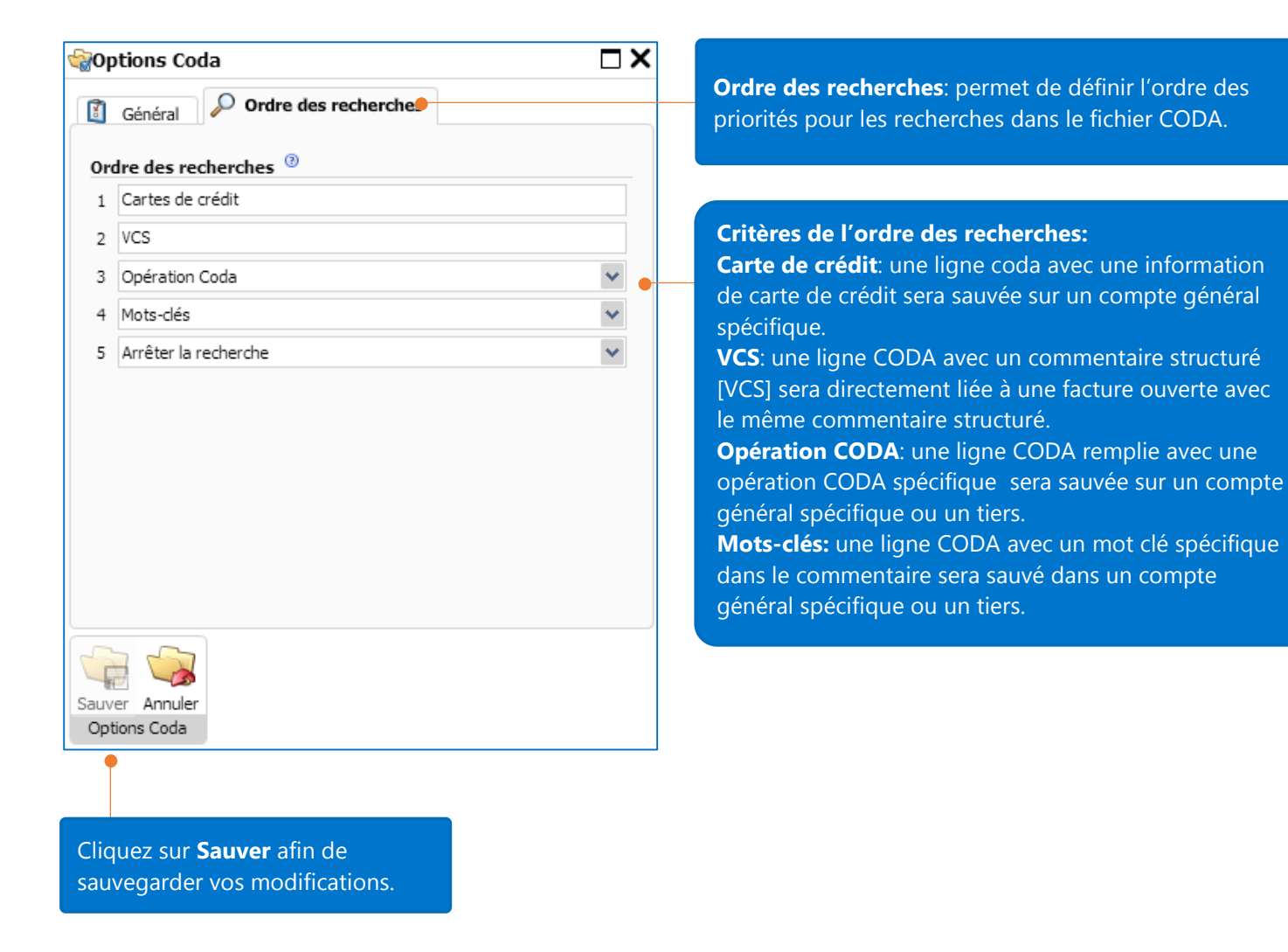

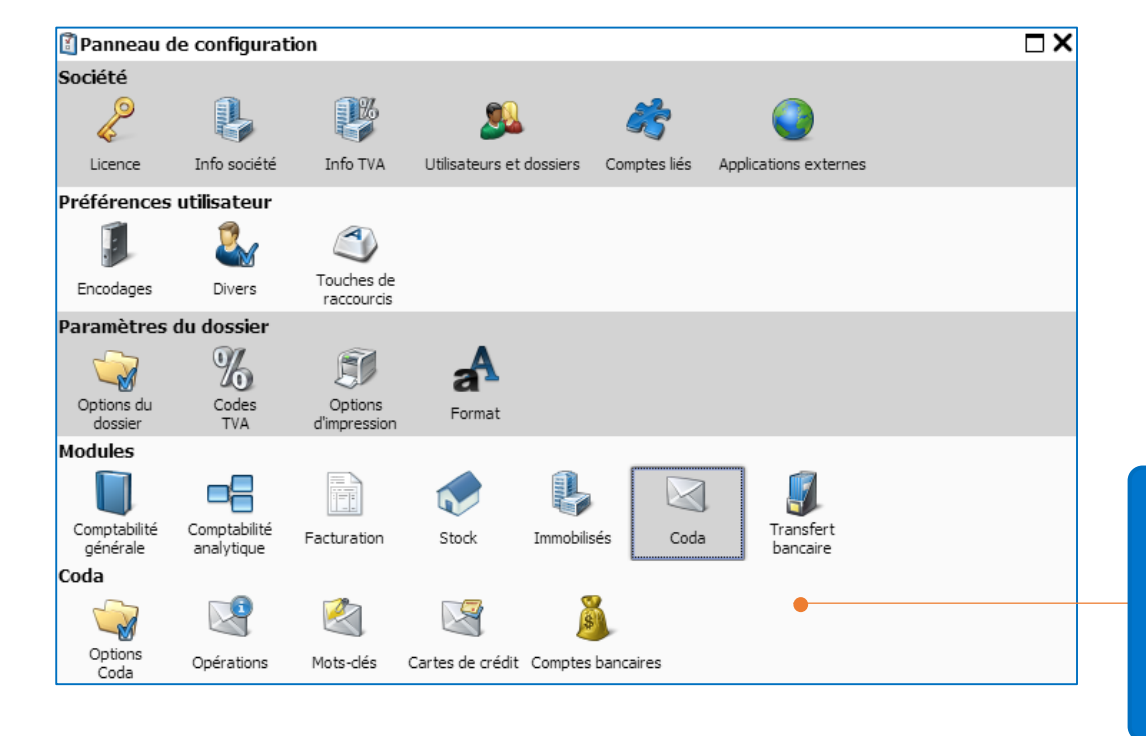

Après l'activation de la Gestion des Cartes de Crédits et des Mots-clés, les icônes **Mots-clés** et **Cartes de crédit** seront affichées sous la section CODA.

## Importer un CODA

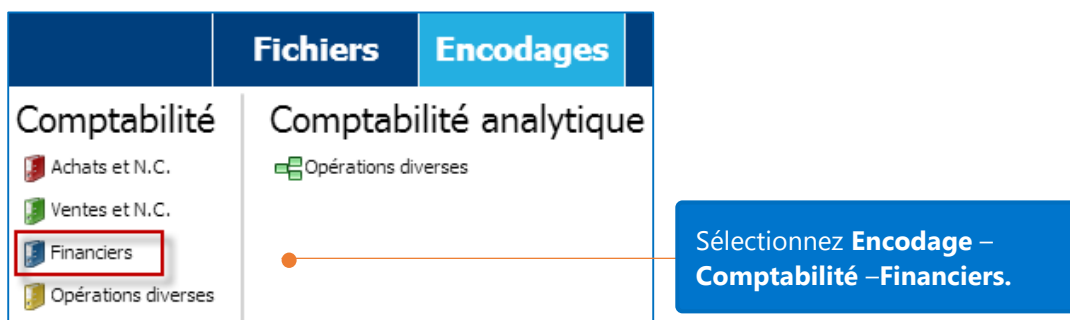

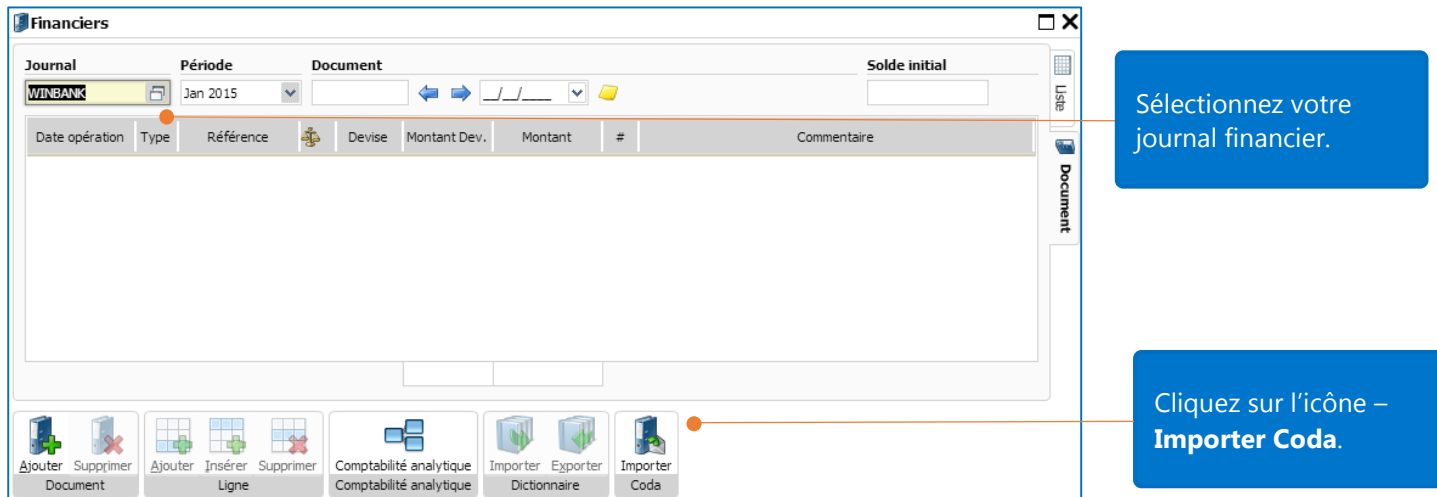

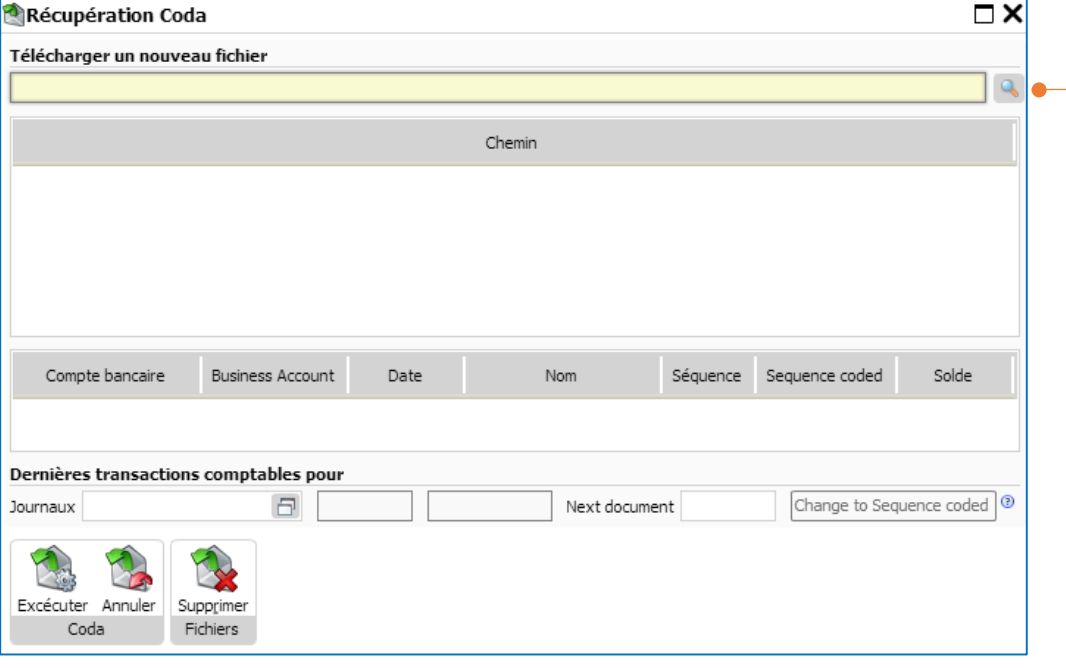

Parcourez l'arborescence de votre disque dur ou de votre serveur afin de sélectionner le fichier CODA à importer.

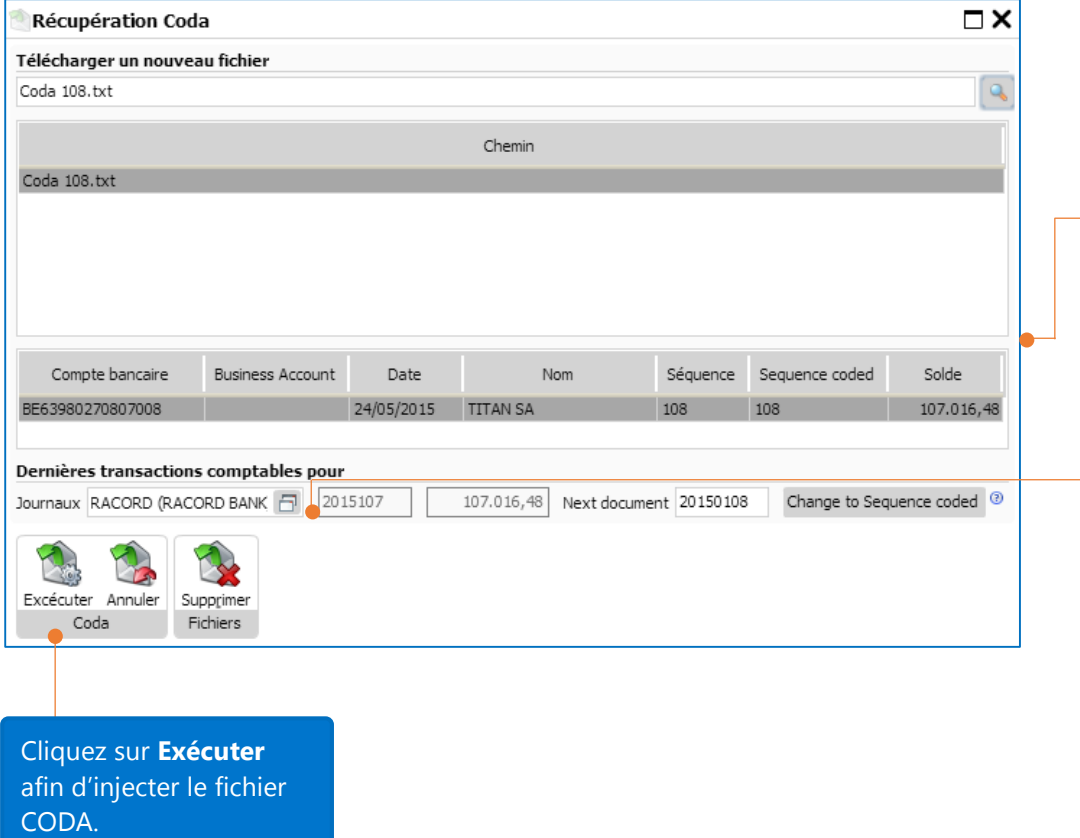

Les informations du CODA à injecter s'affichent dans la fenêtre.

Les dernières transactions enregistrées pour ce journal financier sont affichées. Le solde de fin du dernier extrait doit bien entendu correspondre au solde de début de l'extrait à injecter

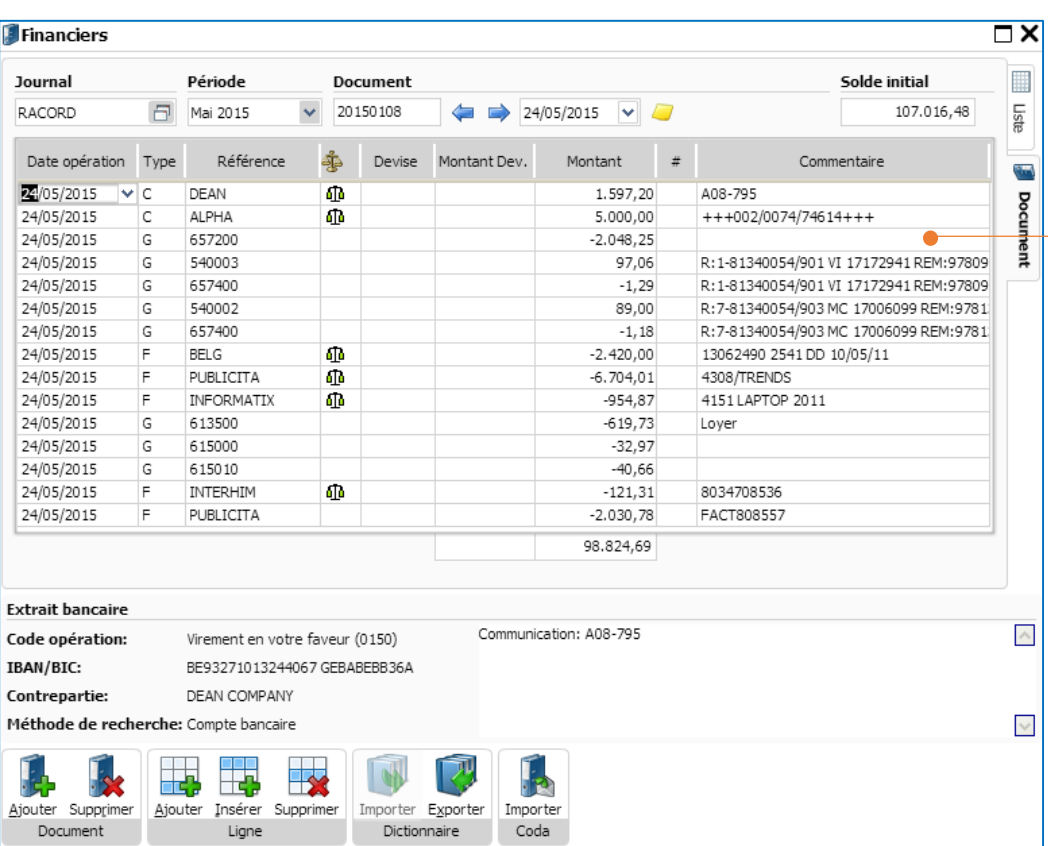

Résultat de l'importation du fichier CODA dans le journal financier.

**J** Document

 $\bar{\mathbb{A}}$ 

 $\checkmark$ 

## Ordre de recherche

#### Cartes de crédit

Ce paramètre, lorsqu'il est activé, vous aide à traiter une transaction effectuée par carte de crédit en répartissant le montant brut et la commission. En effet, lorsque vous recevez un paiement par carte de crédit, une seule ligne rassemblant l'ensemble est affichée dans le fichier CODA. La communication vous permet de connaître le montant brut et la commission. Le montant brut et la commission peuvent être attribués à différents comptes généraux

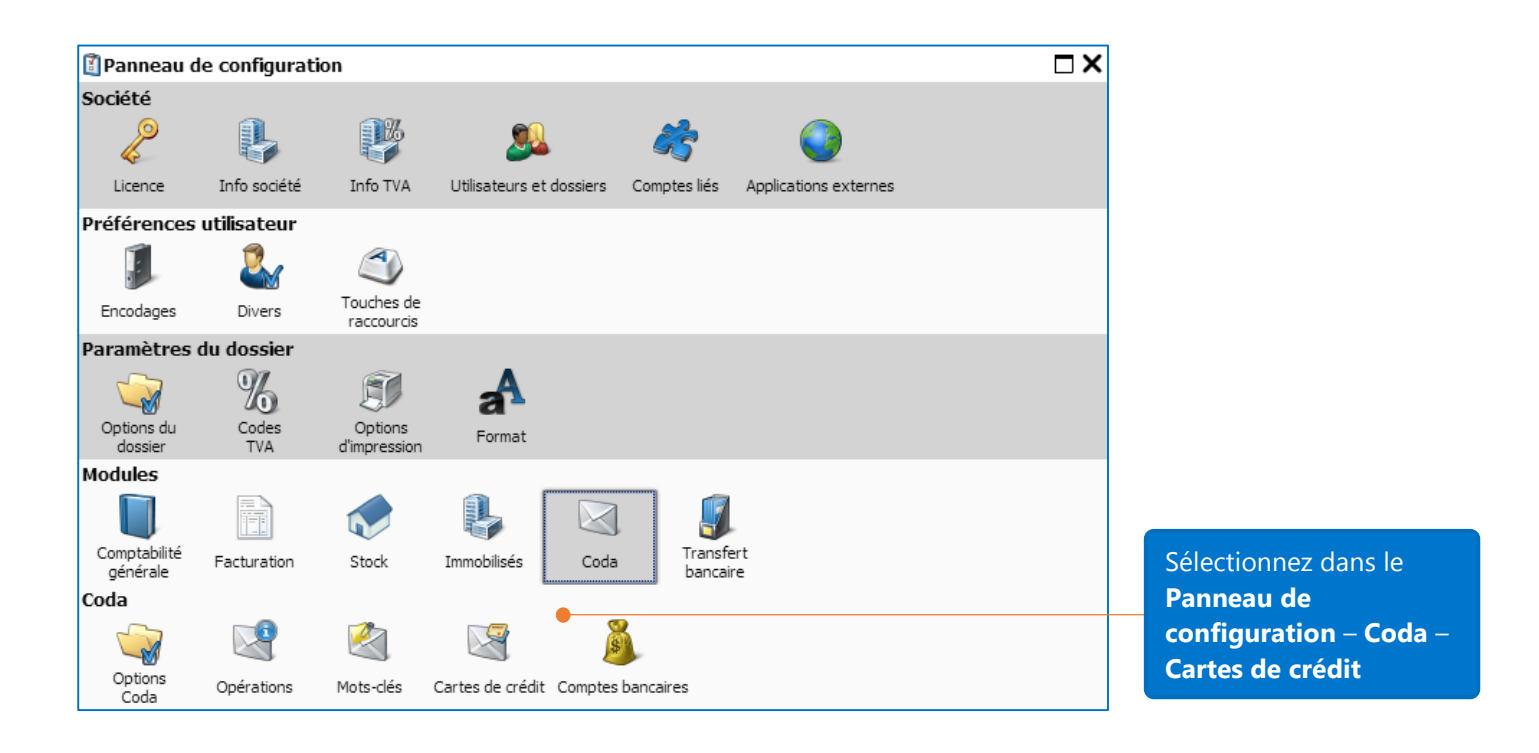

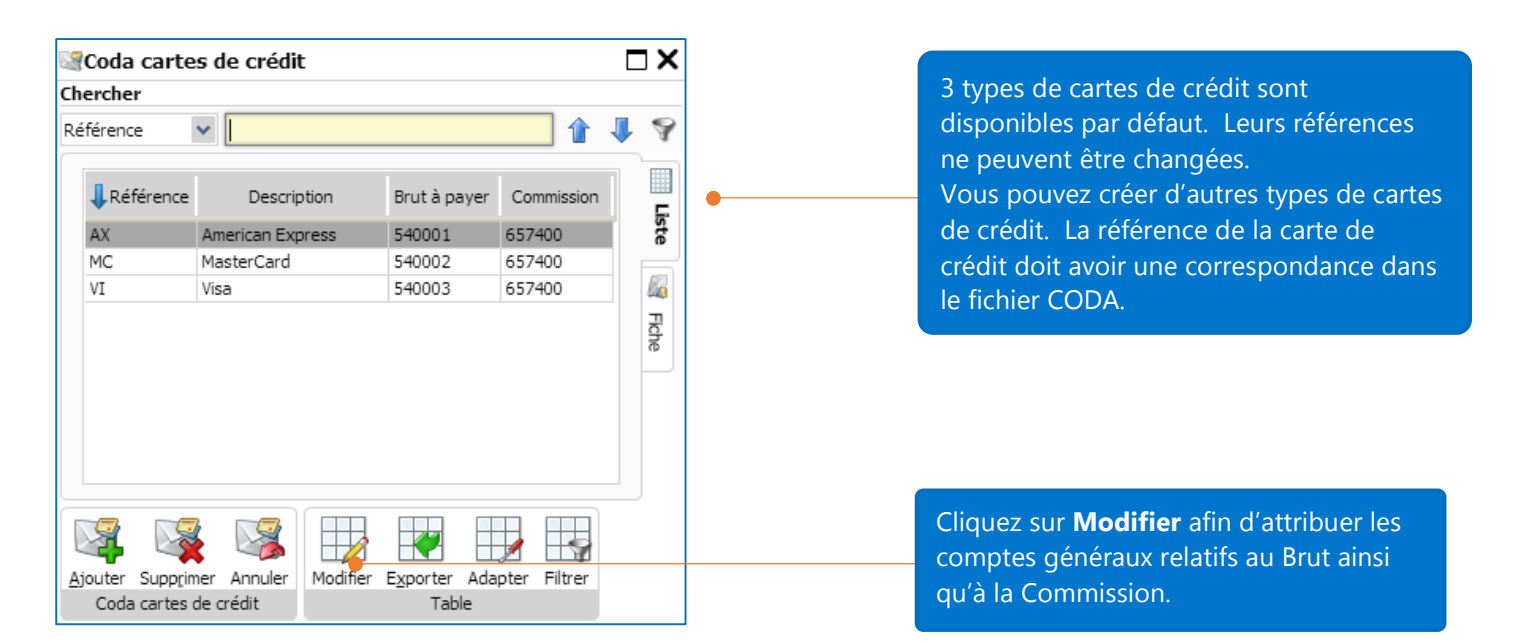

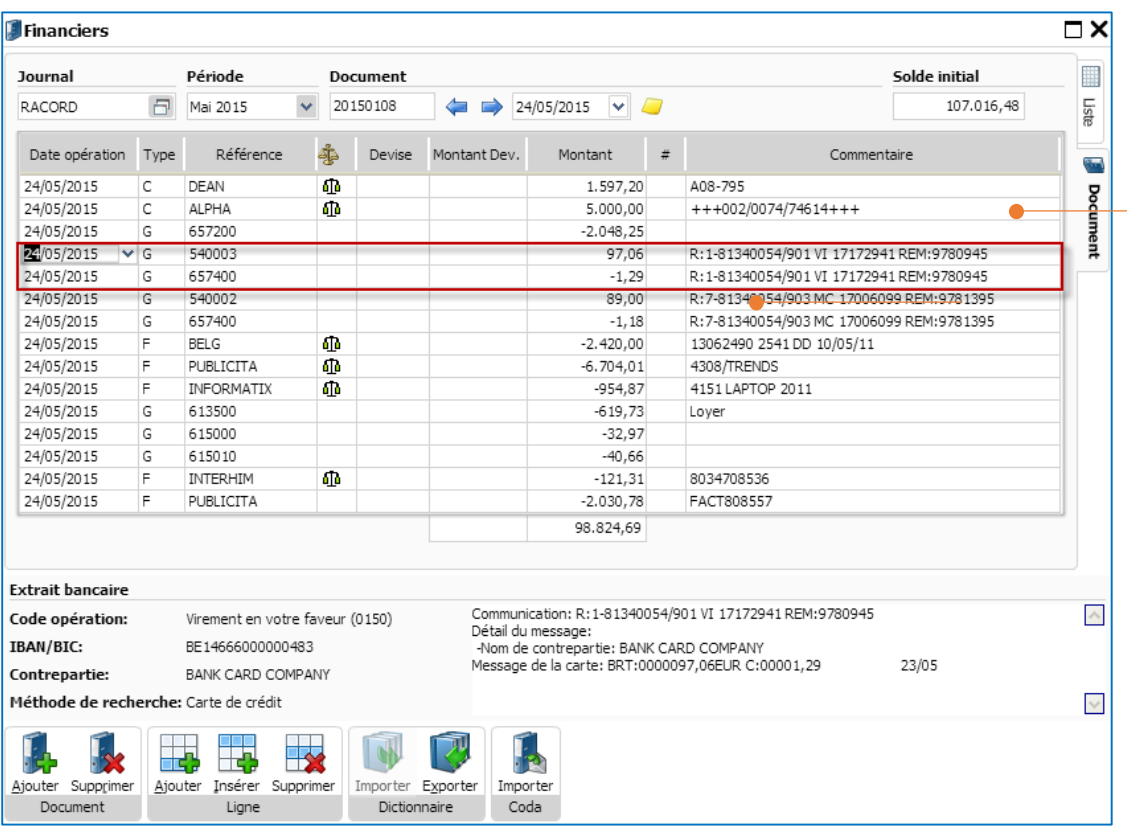

Après avoir importé le fichier CODA dans le journal financier, les transactions faites par VISA (VI) sont liées aux comptes 540003 et 657400 tel que vous avez spécifié.

**Astuce**: Cliquez sur chaque ligne afin de visualiser les informations de l'extrait bancaire (Code de l'opération, IBAN/BIC, Contrepartie, Méthode de recherche, Communication et le détail du message).

#### **VCS**

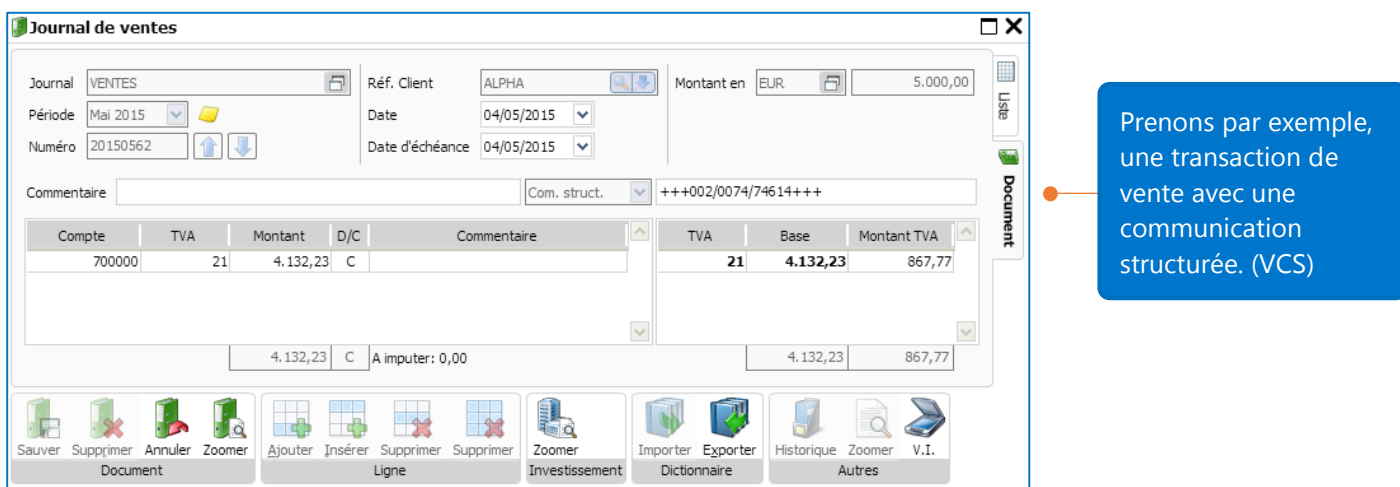

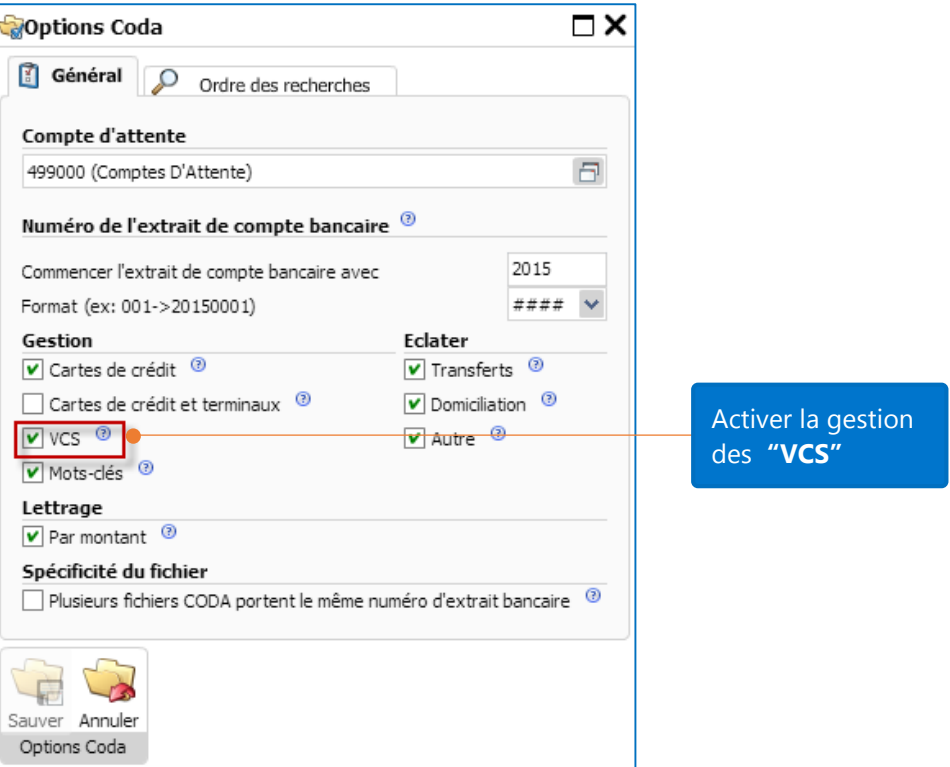

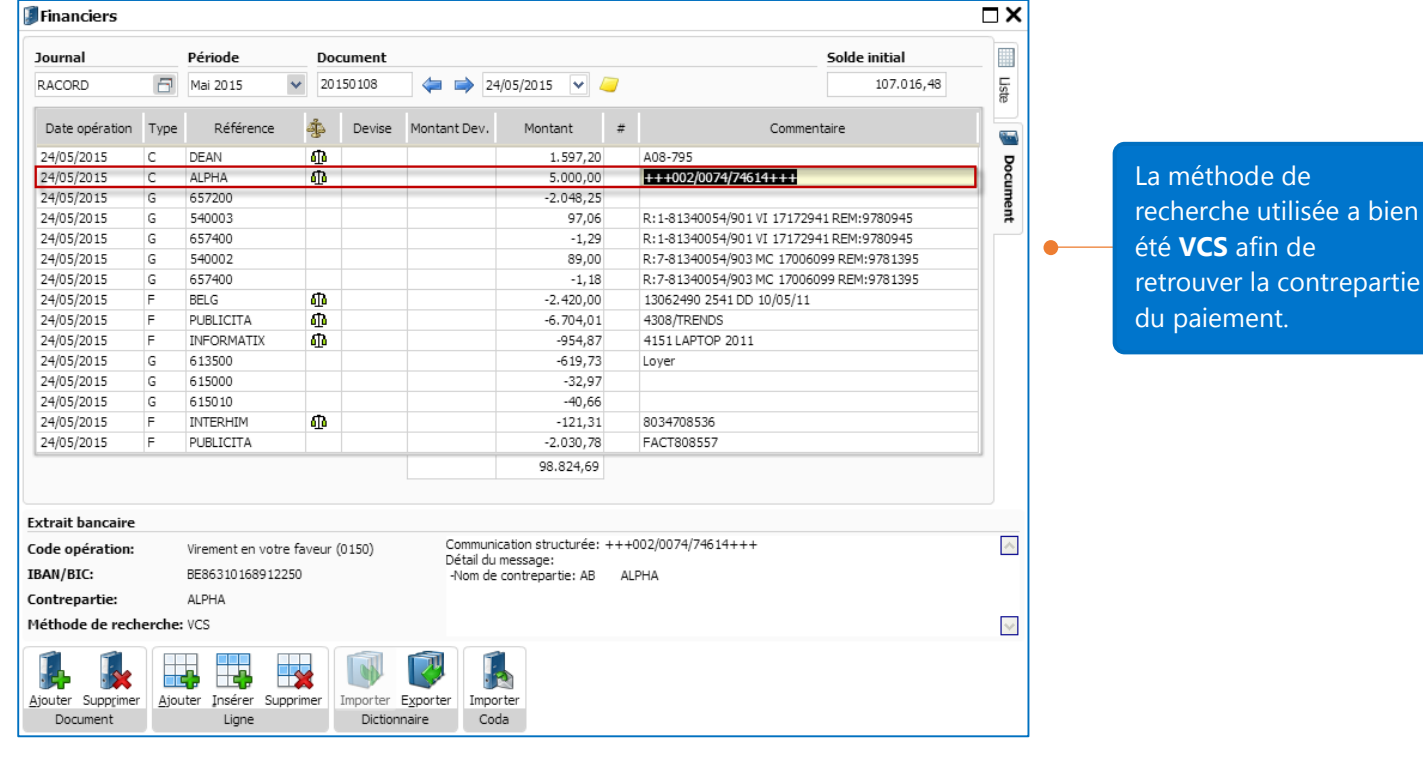

bien

### Opérations CODA

Vous pouvez assigner un compte général à un ou plusieurs codes opérations CODA. Après l'importation du fichier CODA, la transaction du fichier CODA sera catégorisée en fonction du code opération et imputée sur le compte général correspondant.

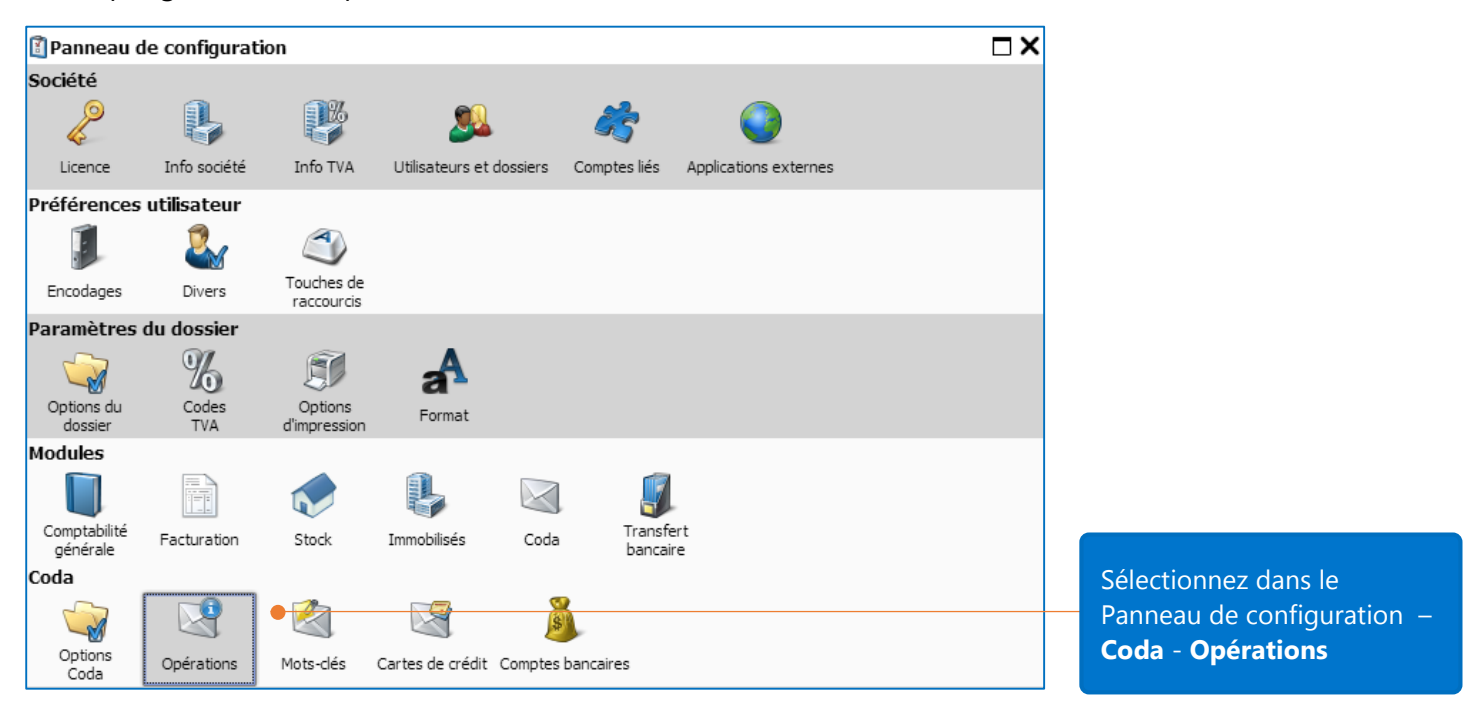

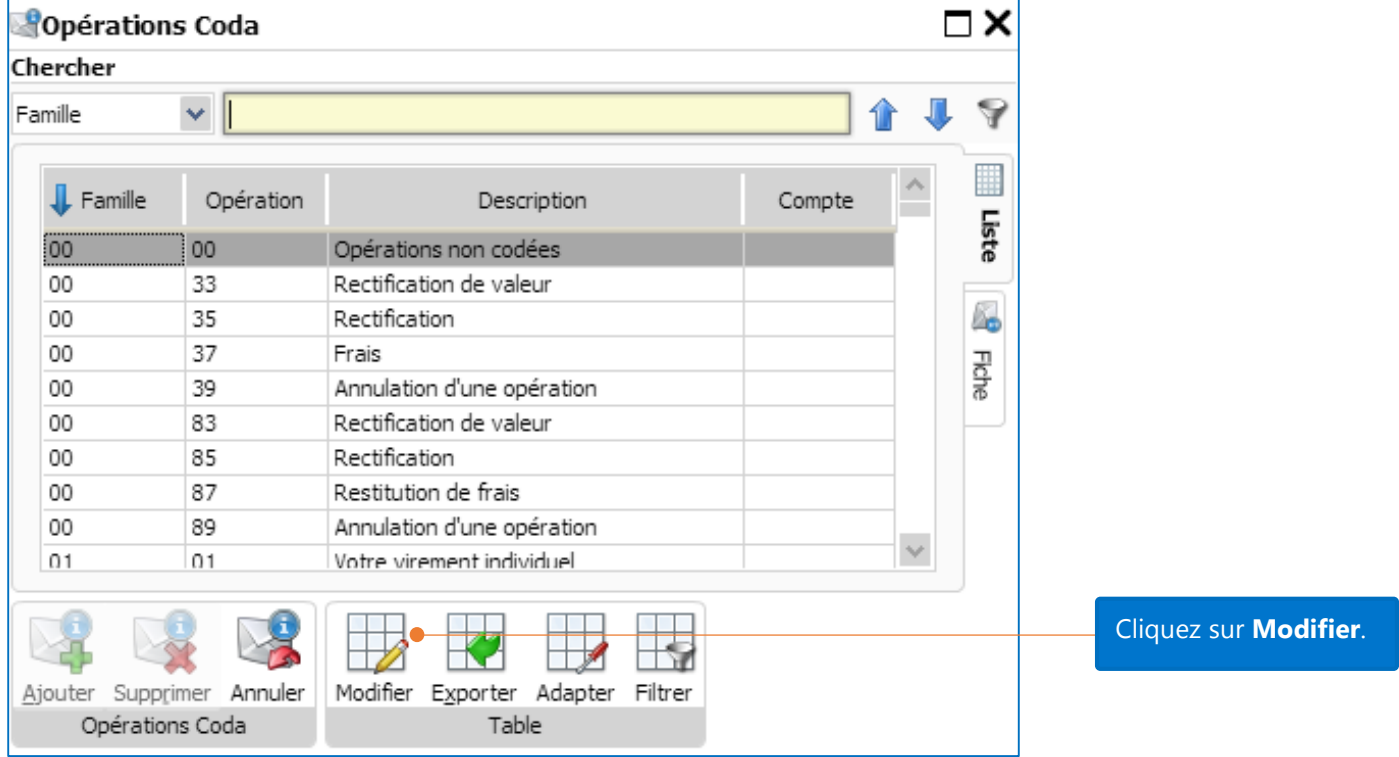

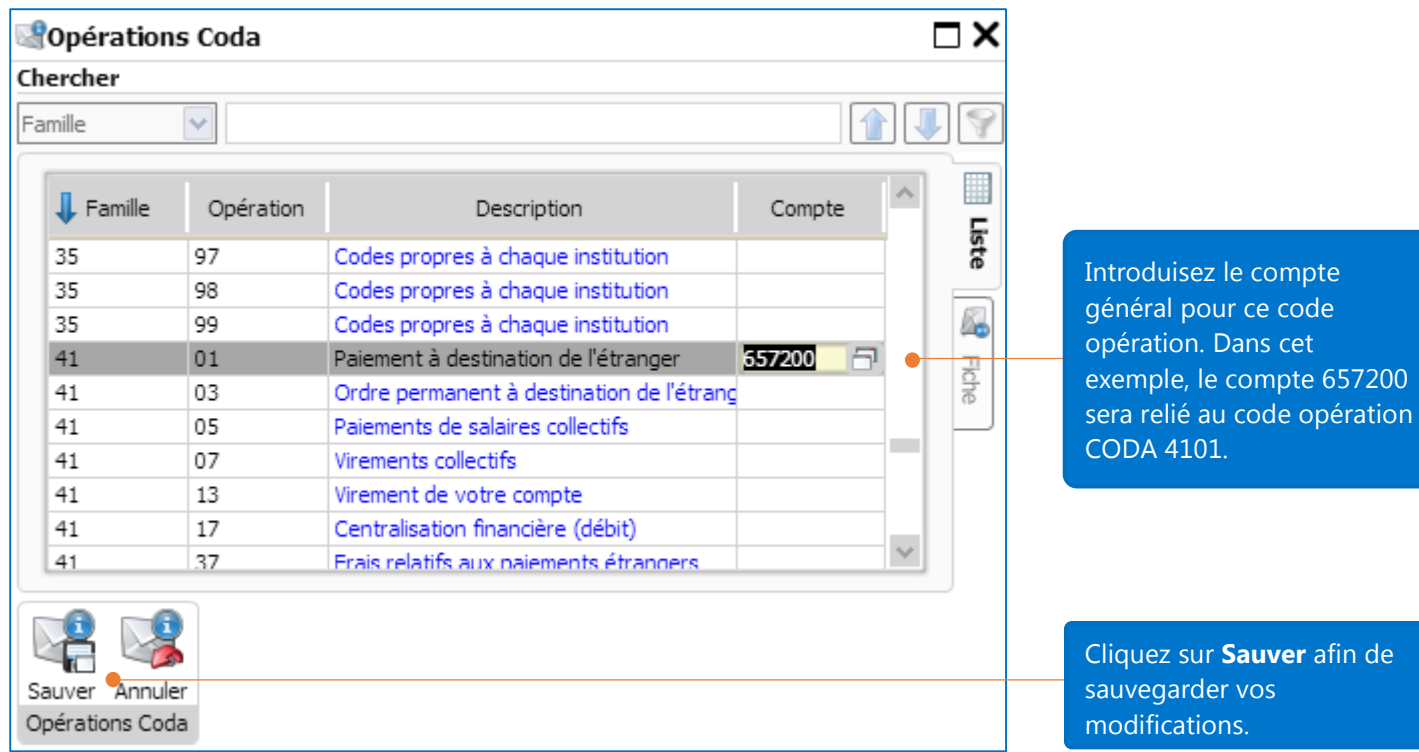

Avec le paramétrage ci-dessus des opérations CODA, une transaction qui appartient à la famille 41 et qui a le code opération 01 serait imputée comme ci-dessous dans le journal Financier sur le compte général 657200.

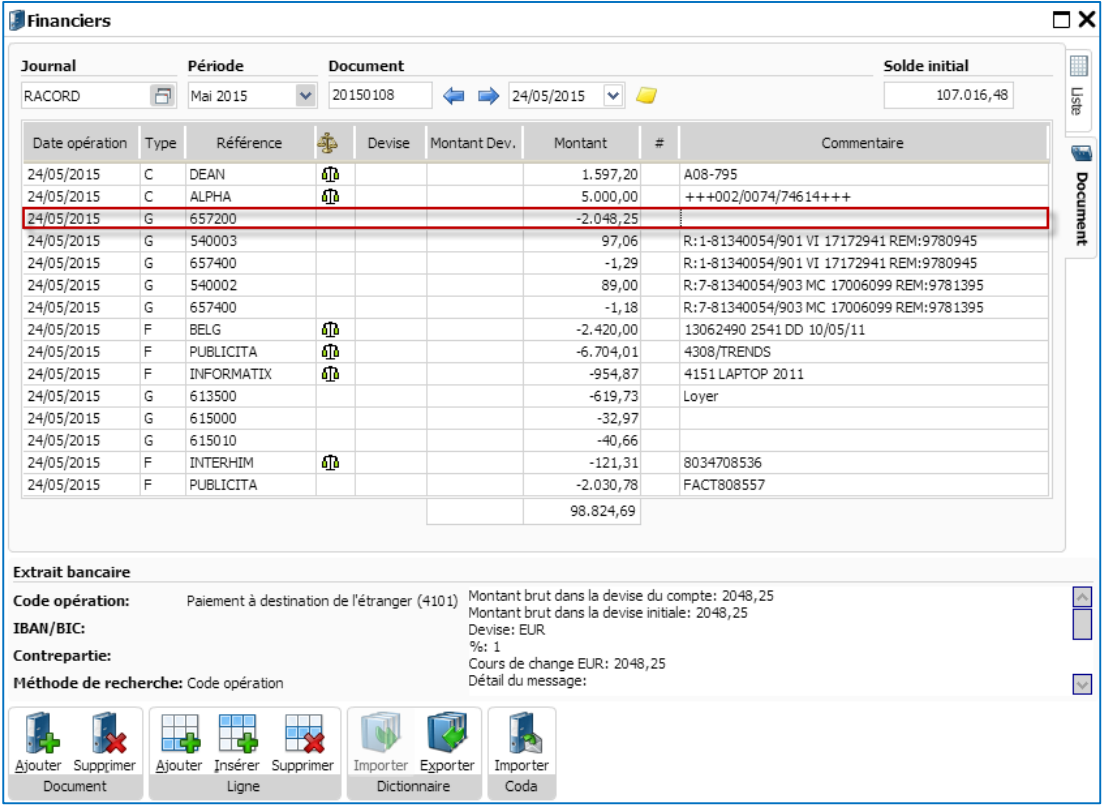

#### Mots-clés

Il est possible de créer des mots-clés afin que l'application recherche les transactions en fonction de critères que vous avez spécifiés. Il est très important que le mot clés soit reprit dans la zone de communication de la transaction du fichier CODA. Si la moindre lettre du mot clé est différente des lettres du mot dans la zone communication, la recherche ne fonctionnera pas.

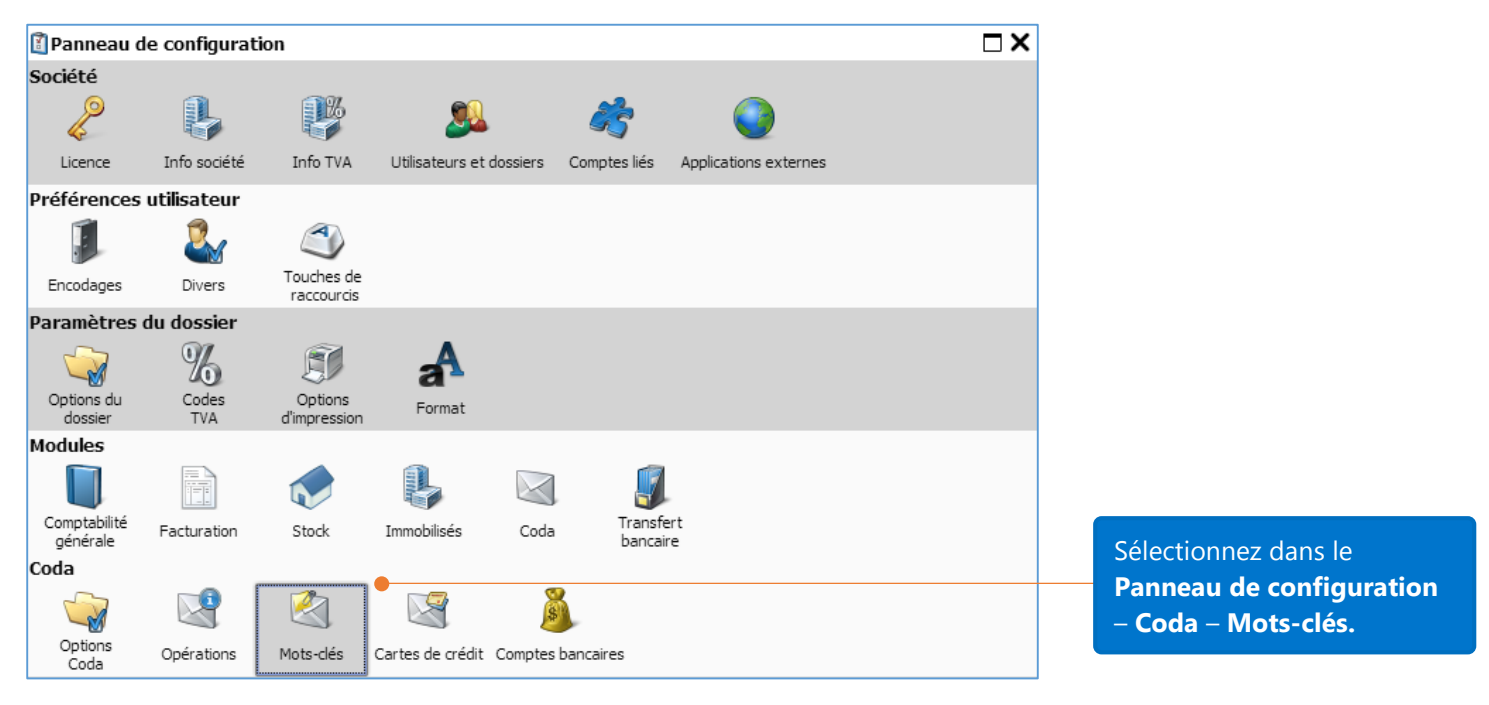

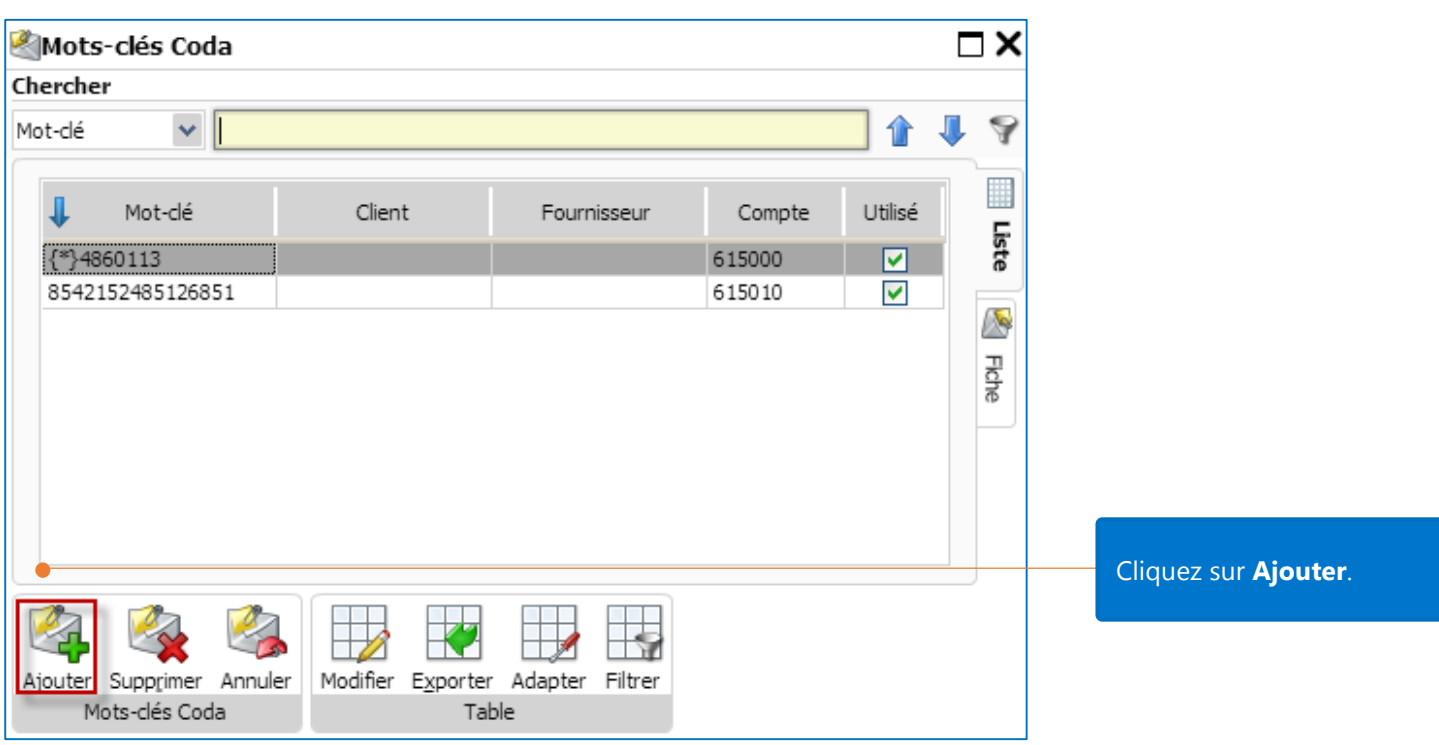

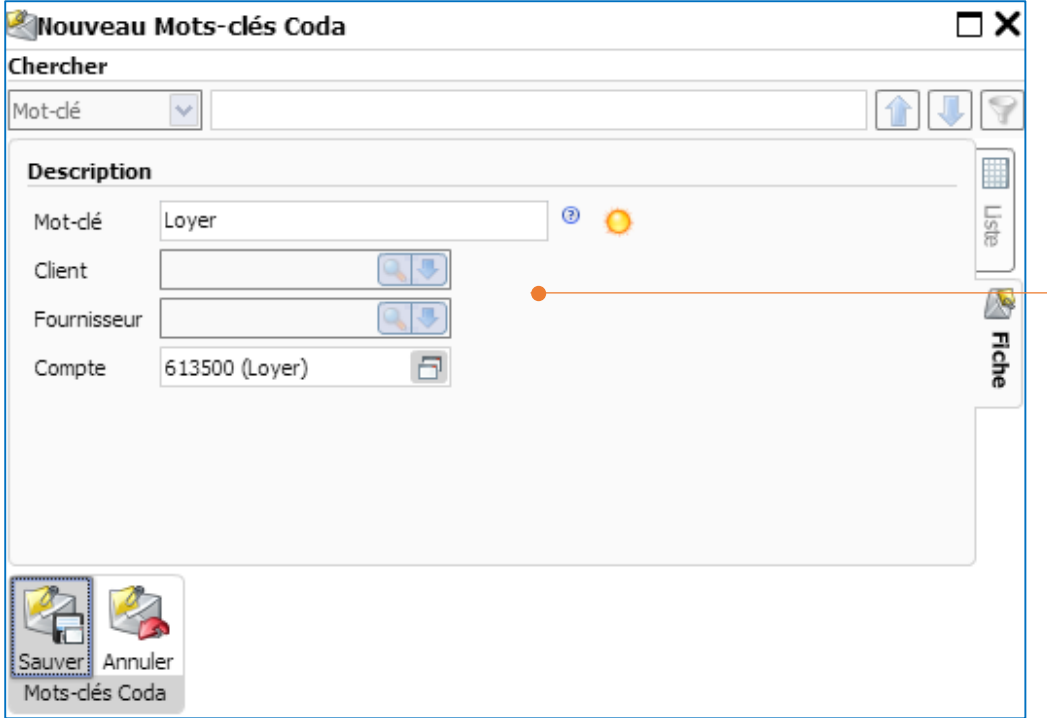

Introduisez le mot clé. Spécifiez si ce mot clé doit être associé à un client, un fournisseur ou un compte général. Sauvegardez vos modifications.

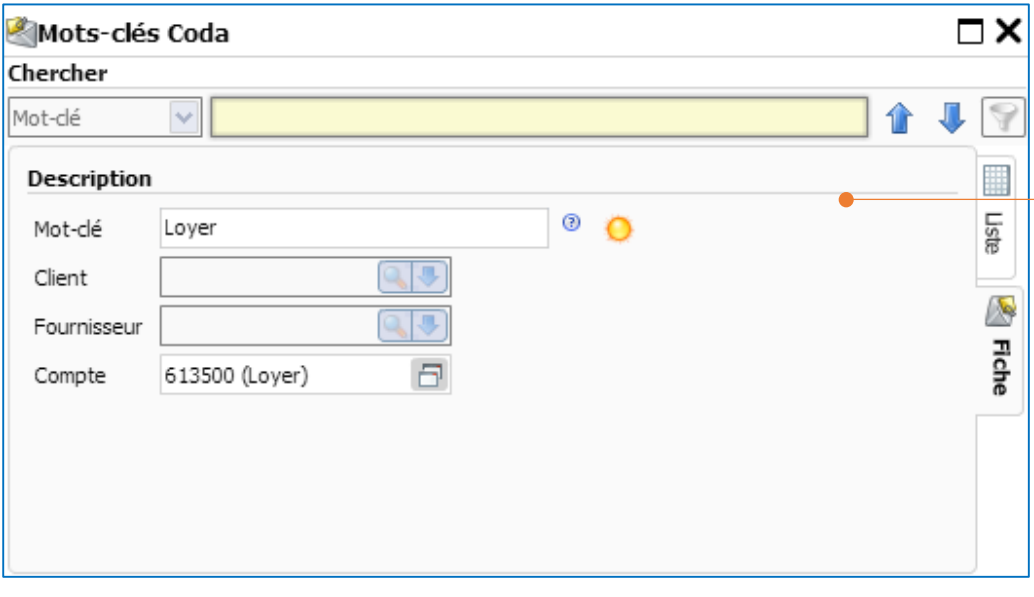

Mot clé "Loyer" – La transaction qui contient ce mot clé sera enregistrée sur le compte 613500 dans le journal Financier.

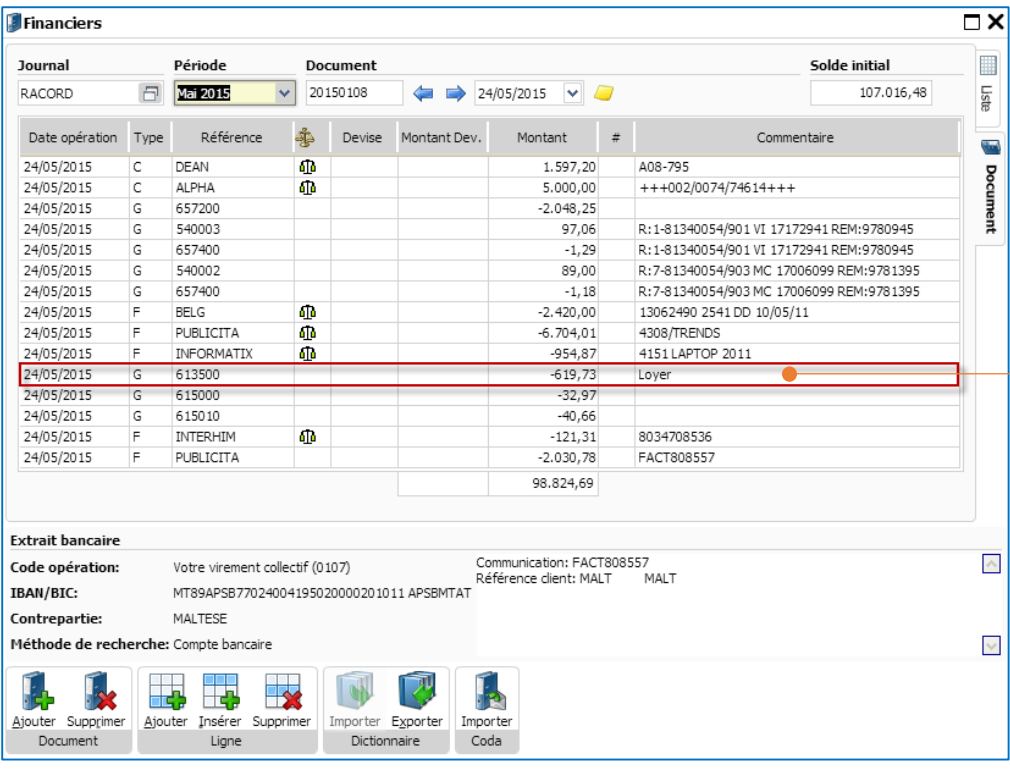

Après avoir paramétré le mot clé "Loyer" et importé le fichier CODA, la transaction qui contient ce mot clé dans la zone communication sera imputée sur le compte 613500 que vous avez spécifié.